## **Guía resumida para configurar un sistema Linux virtualizado y ejecutar Simusol**

## **Si por algún motivo no puede instalar un GNU/Linux en su computadora puede recurrir a ésta solución.**

**0.-**Para usar esta guía necesita descargar por lo menos dos archivos de internet:

<http://simusol.org/downloads/Kurumin.iso>

<http://simusol.org/downloads/VirtualBox-5.1.8-111374-Win.exe>

**1.-** Lo primero a hacer es instalar VirtualBox. En el sitio de Simusol, hay un instalador de la versión VirtualBox-5.1.8- 111374-Win, apta para Windows del 7 en adelante.

<http://simusol.org/downloads/VirtualBox-5.1.8-111374-Win.exe>

 Si se requiere instalar en Windows XP o Vista, desde la página del programa [\(https://www.virtualbox.org/wiki/Download\\_Old\\_Builds\)](https://www.virtualbox.org/wiki/Download_Old_Builds) se pueden acceder a versiones antiguas del instalador.

La instalación de Virtual Box se realiza siguiendo los pasos usuales en cualquier instalación de un programa bajo Windows, por lo que no se va a detallar (usamos el típico proceso de darle click a Siguiente->Siguiente->Siguiente, hasta que el programa quede instalado)

2.- Una vez instalado Virtual Box, se lo ejecuta, para observar una ventana principal parecida a la siguiente:

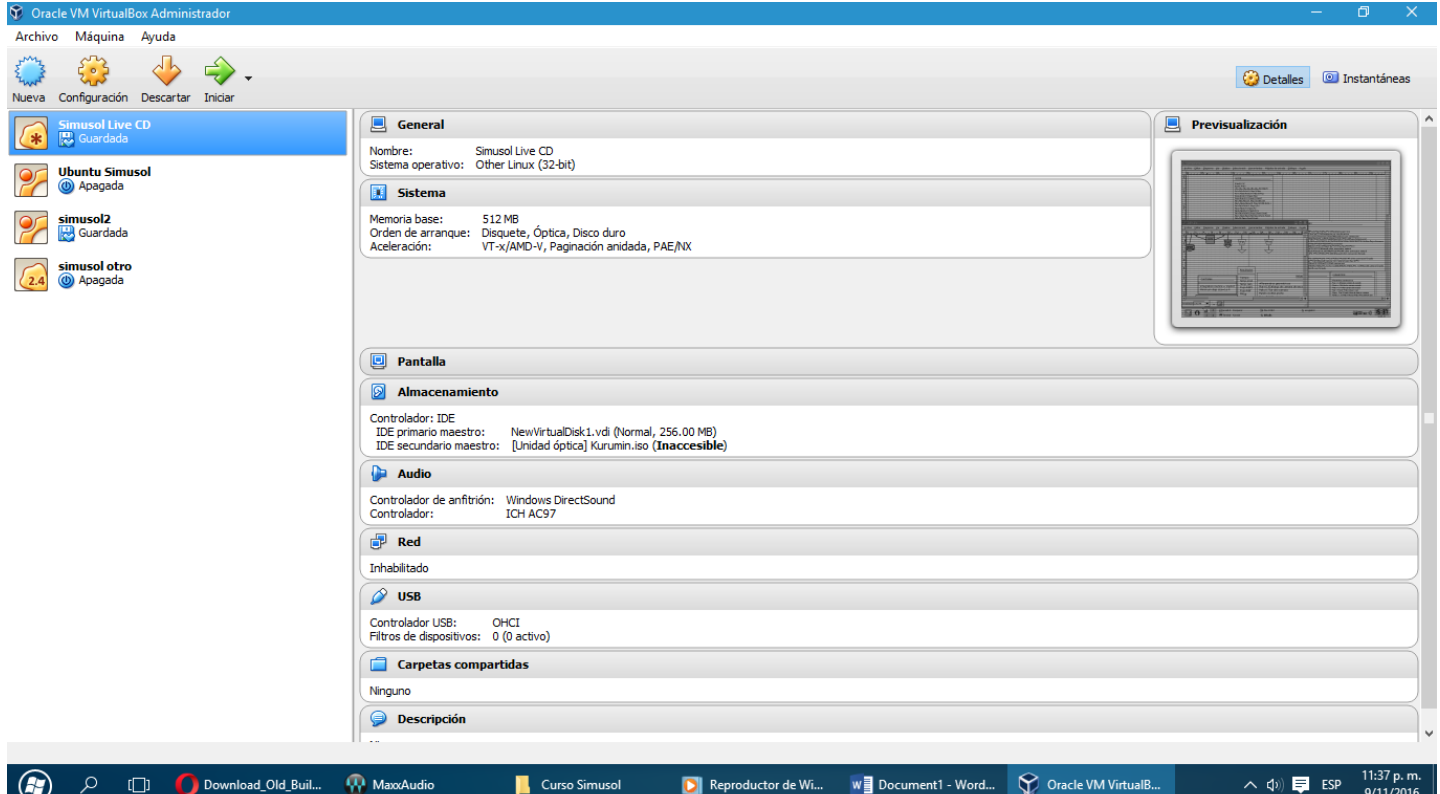

Al estar recién instalado, no vamos a tener ninguna máquina virtual configurada, por lo que la columna izquierda donde se listan las maquinas ya configuradas va a aparecer vacía.

3.- A continuación se inicia el proceso de virtualización. Para ello, primero debemos conocer qué clase de distribución Linux vamos a virtualizar, ya que VirtualBox tiene cargada opciones predefinidas para las distribuciones más conocidas (Ubuntu 32/64 bits, Debian, OpenSuse, etc), o por tipo de Kernel Linux, para distros no listadas o genéricas. En nuestro caso, vamos a virtualizar Kurumin, que es una distribución del 2009, de 32 bits y basada en Knoppix 5.1, con kernel 2.4.

a.- haciendo click en "Nueva", se abre la ventana de diálogo para crear nuestra máquina, iniciando primero con la elección del nombre y tipo de Sist. Operativo

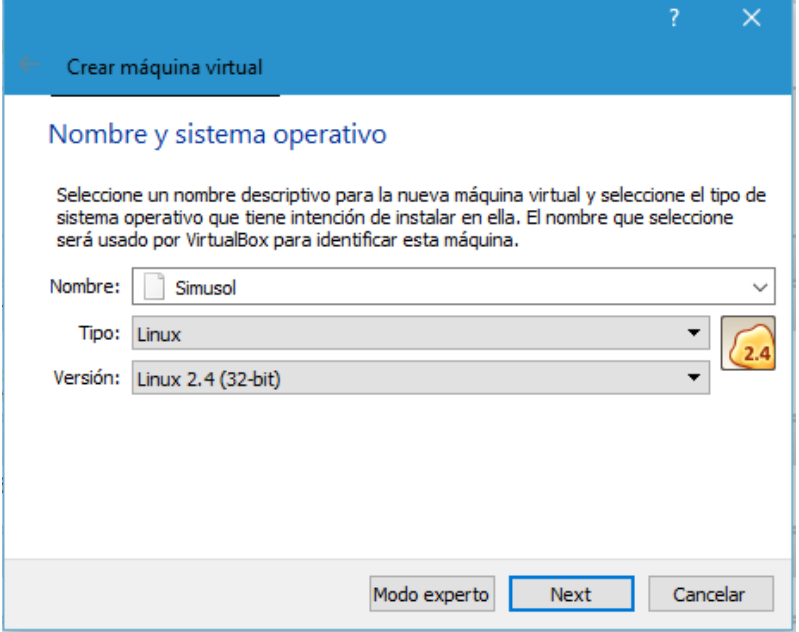

En esta ventana, le otorgamos un nombre a nuestro sistema (En este caso **Simusol**), elegimos como Tipo de sistema **Linux**, y en versión se despliega la lista para elegir **Linux 2.4 (32-bit).**

b.- Luego de hacer click en Siguiente, se pasa a elegir el tamaño de memoria RAM para el sistema virtualizado. Como mínimo, necesitaremos 256 MB de RAM, en caso de PCs antiguas. Si la PC que tenemos tiene más de 1 GB de RAM, conviene destinar 512 MB al sistema virtual.

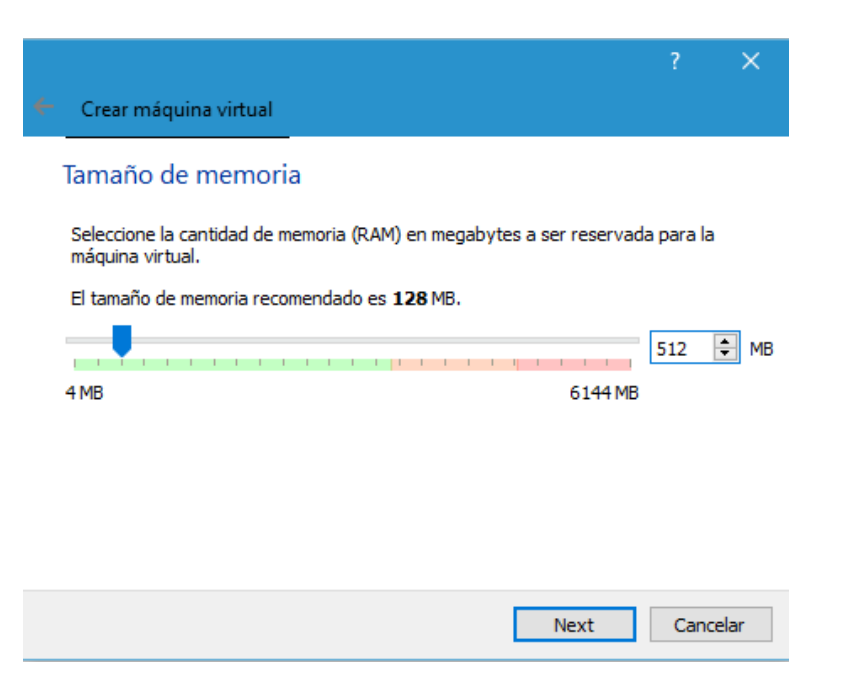

c.- En el siguiente paso, se configura el agregado de un disco duro virtual para nuestro SO. Como vamos a ejecutar un sistema basado en Live CD, se recomienda no crear disco duro virtual.

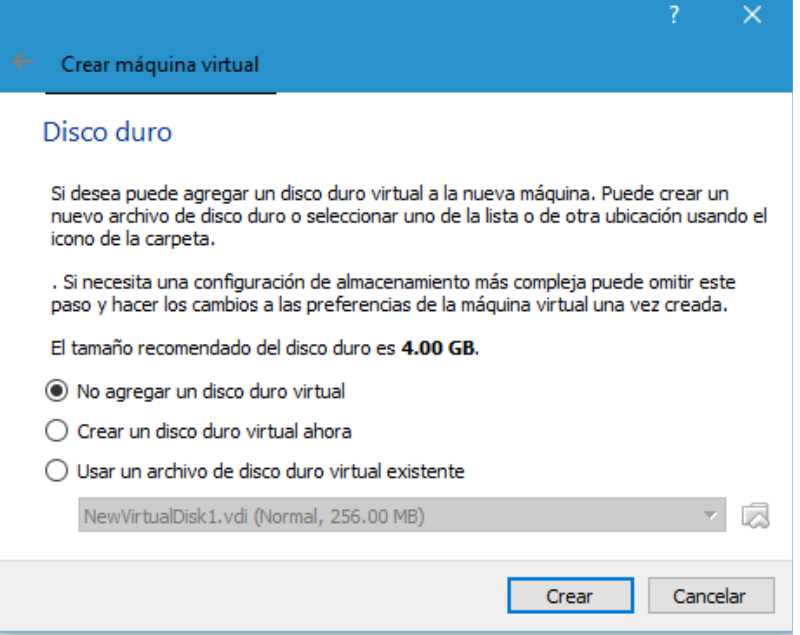

d.- Luego de darle click a Continuar, ya se tiene la máquina virtual configurada. Si hacemos click en "Iniciar", podemos dar un primer arranque. Veremos que nuestro sistema nos pide seleccionar una fuente para el CD de instalación. En nuestro caso usamos la imagen ISO del sistema Knoppix, ubicada en:

<http://simusol.org/downloads/Kurumin.iso>

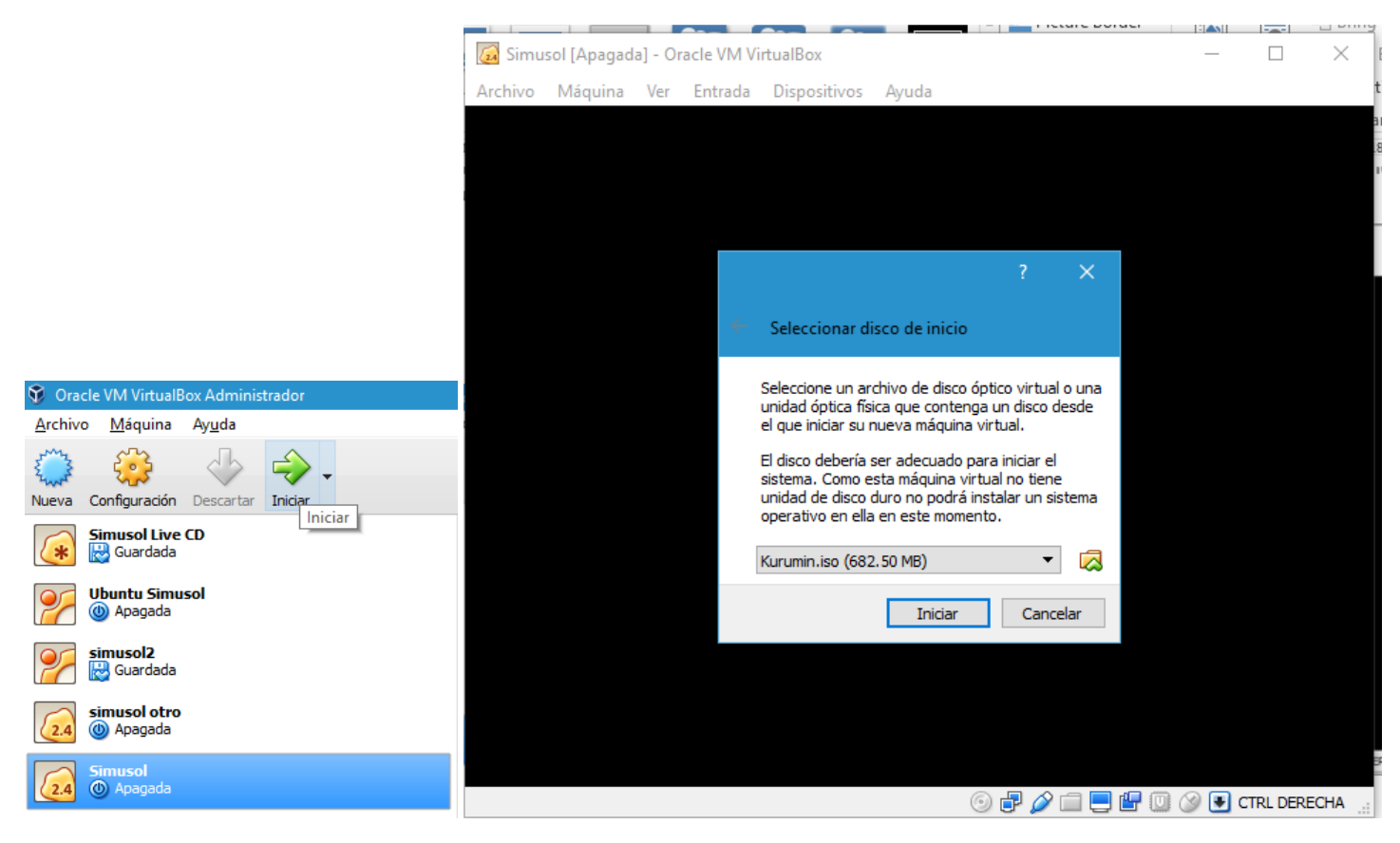

3.- Al hacer click en Iniciar ya tenemos el primer arranque de nuestro sistema, que nos muestra la clásica imagen de Tux y el detalle de compilación en arranque

4.- Luego de llegar a este punto, solo queda arrancar Simusol. Para eso hacemos click en "Simusol" y luego en "Aceptar"

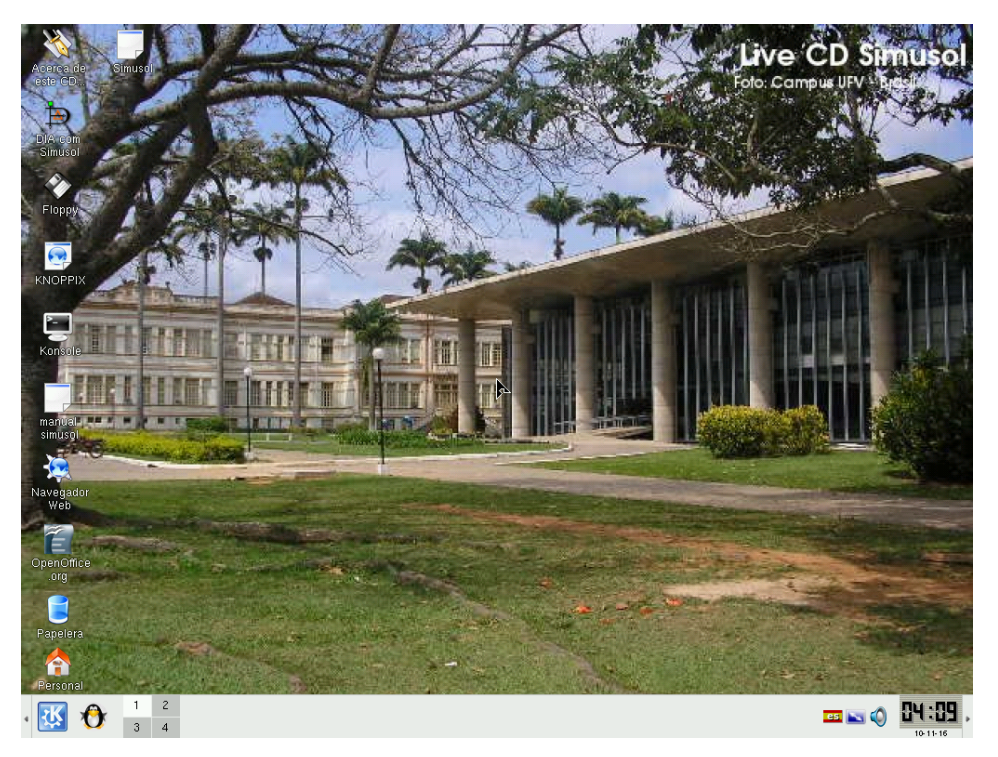

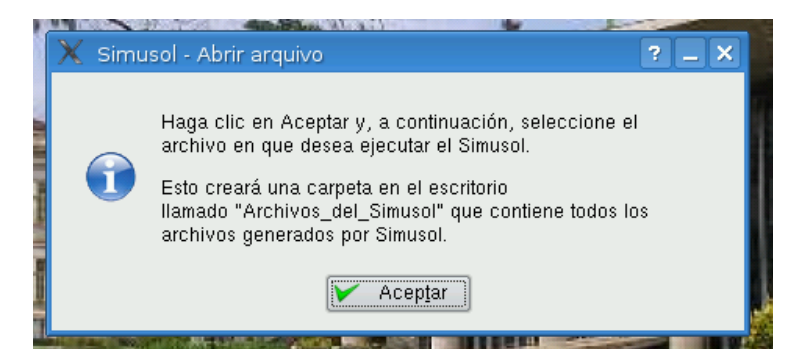

5.- De esta manera se descomprime e instala Simusol y se genera la carpeta Archivos de Simusol, en el Escritorio de nuestro SO, donde podemos colocar nuestras simulaciones (no es obligatorio usar esta carpeta, pero se crea de todas maneras).

Luego ya estamos listos para empezar a trabajar con Dia.

6.- Como último paso, en el momento en el que necesitemos cerrar nuesto SO Linux se recomienda utilizar la opción de "Guardar estado de maquina". De esta manera, nuestro SO Linux entrará en un estado muy parecido al de hibernación, permitiéndonos continuar el trabajo la próxima vez que se ejecute la máquina virtual.

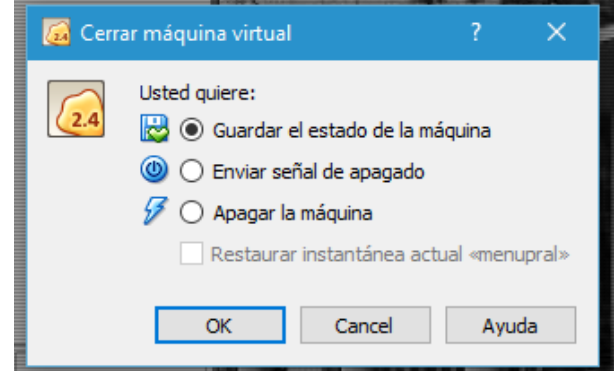